## **Understanding Jasperactive Accounts and Roles**

Each Jasperactive user account has one or more roles associated with it. The most commonly assigned roles are Student, Teacher, Center administrator, and Hub administrator.

The roles associated with your user account determine which tasks you can perform in Jasperactive. The following table identifies the Jasperactive features each common account type (role) can perform.

| Account Type         | Can Change Roles | Can Use Admin Tools | Can Work as Student |
|----------------------|------------------|---------------------|---------------------|
| Student              |                  |                     | ✓                   |
| Teacher              | ✓                |                     | ✓                   |
| Center administrator | ✓                | ✓                   | ✓                   |
| Hub administrator    | ✓                | ✓                   | ✓                   |

All account types (except Student) can access the Role drop-down menu, which displays in the navigation bar below your name after you log in to Jasperactive. For example, in the figure below, user Dean Winter is both a Center administrator and a Teacher at his school. Notice that he can also select the Student role.

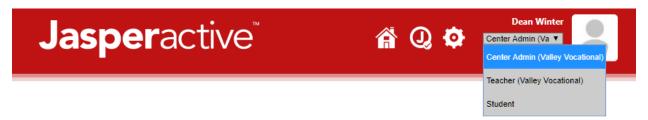

You can select any role that appears in the drop-down menu and perform all tasks associated with the role you select. Not all users have the same options available. For example, your choices may be limited to Teacher and Student only, or Center Admin and Student only, and so on.

All accounts may include access to the Student role, enabling all users to work through Jasperactive courses from a student perspective.

## **Logging In and Changing Roles**

When you log in to Jasperactive, you will automatically be logged in with the user role that provides the highest level of access. However, you can work in any of your available roles. To log in and change roles, perform the following steps.

Step 1: Open your browser and navigate to the Jasperactive home page at <a href="http://www.jasperactive.com">http://www.jasperactive.com</a>.

- Step 2: In the Registered User section, click in the **Email** field and enter the email address associated with your Jasperactive account.
- Step 3: Click in the **Password** field and enter your password.
- Step 4: Press **ENTER** or click the **Log In** button to access your personal Jasperactive home page. The Role drop-down menu displays your current level of access.
- Step 5: To change your role, click the **Role** drop-down arrow to display the menu.
- Step 6: In the Role drop-down menu, click a different user role to select it. The contents of the page will change to reflect the options you have available for the role you selected.

If you need assistance, contact Jasperactive Support (<a href="http://support.jasperactive.com/">http://support.jasperactive.com/</a>).